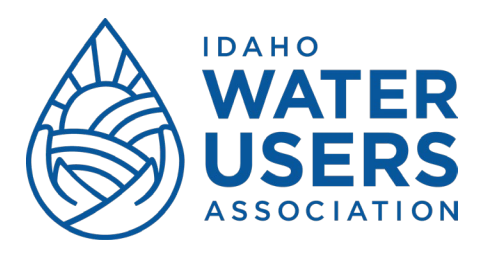

## **Viewing Event Registration**

1. To view event registrations, click on 'my event registration'.

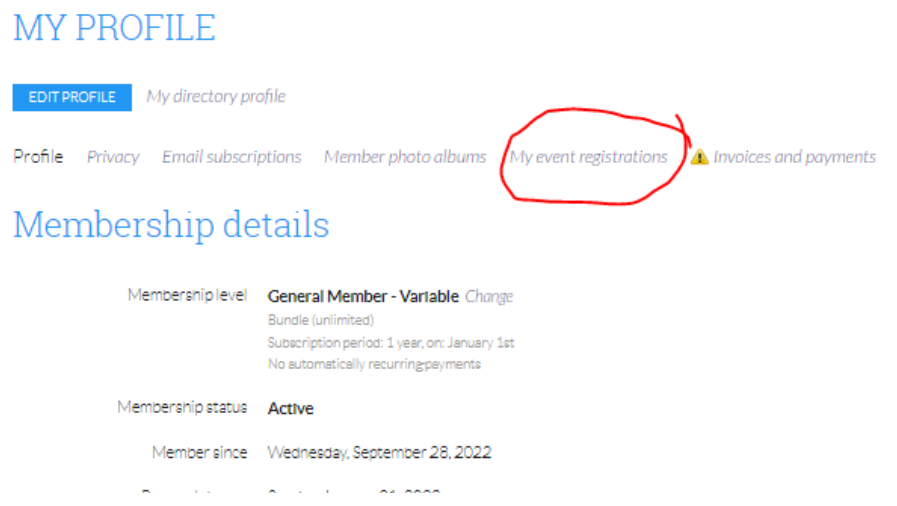

2. Beginning 2023, all online event registration will be administered through the website. Any event registrations will appear under this tab.

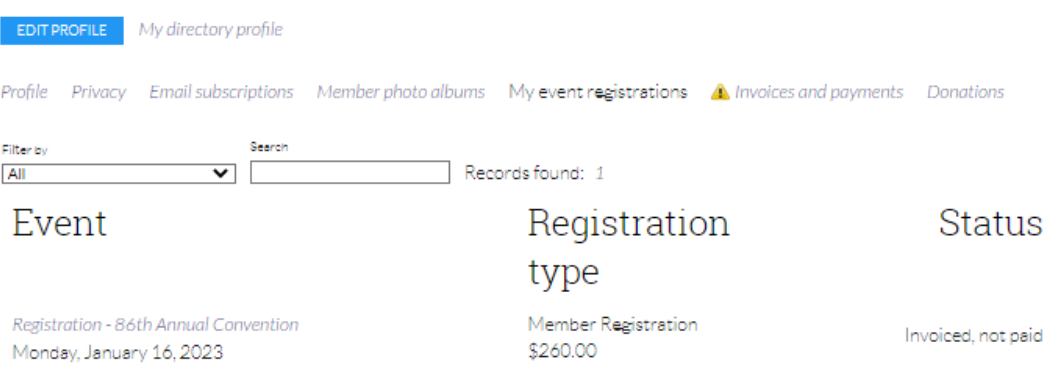

## Registering for Events

1. Go to the 'events' tab to see available events open for registration. In most cases, upcoming events will be linked to the top of the 'home' page. Identify the event for which you need to register. Click 'Register'.

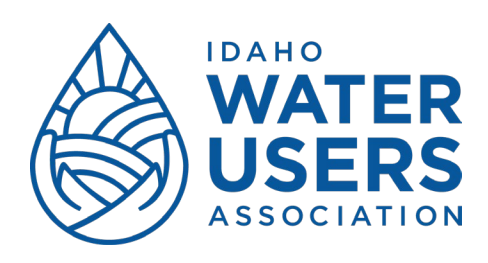

## Registration - 86th Annual Convention

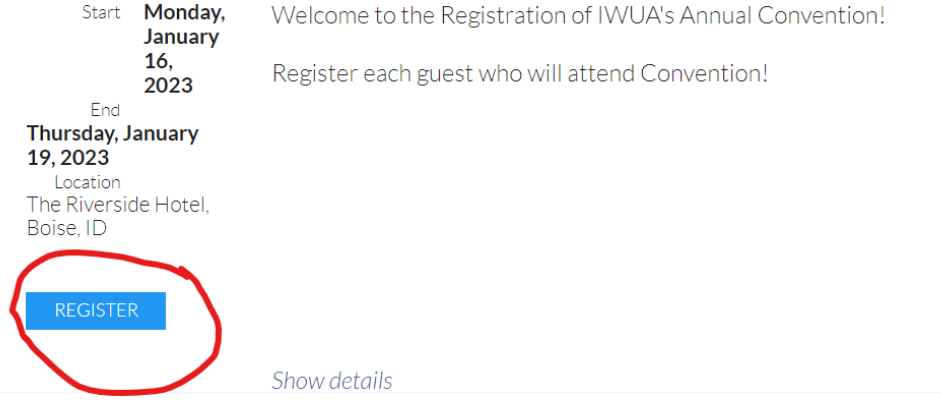

2. Enter your email address. If you are the Company Administrator for your entity, and are in charge of registering members of your organization, enter the email address associated with your Company Profile here. If you are registering for another person(s), and not yourself, please enter the email address associated with the first person you need to register. Select 'Next'.

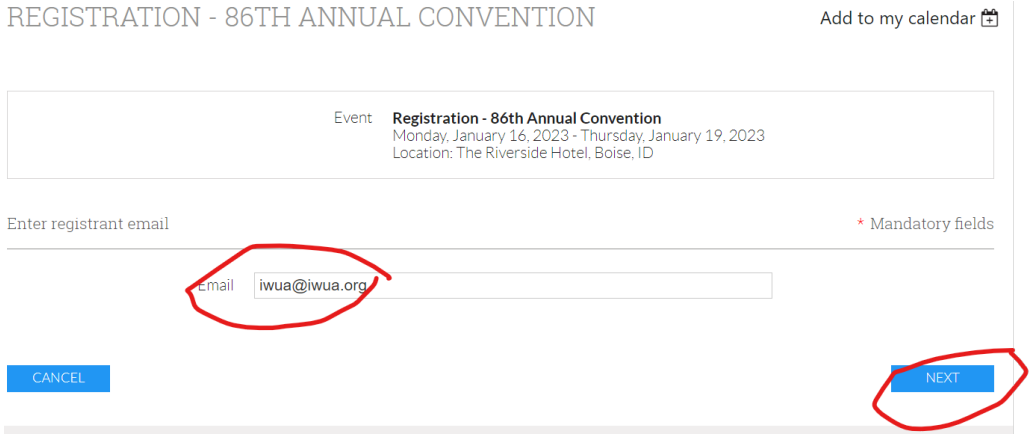

3. Select your registration type. Note: In order to register with IWUA Member rates, you must enter a valid email address in our system. If you are a member, and are not able to select a member registration, please contact Kathryn at 208-344-6690.

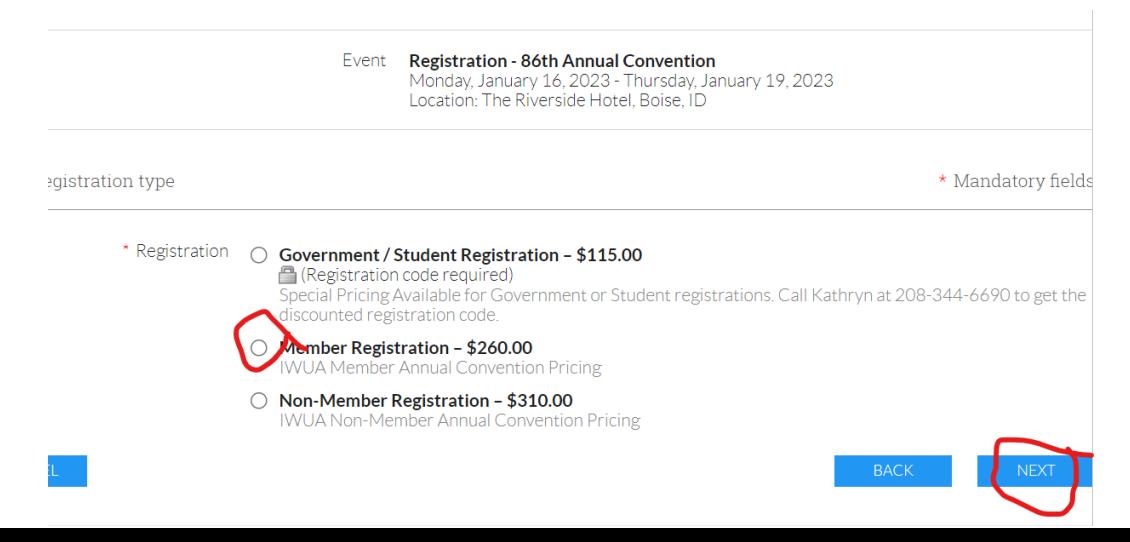

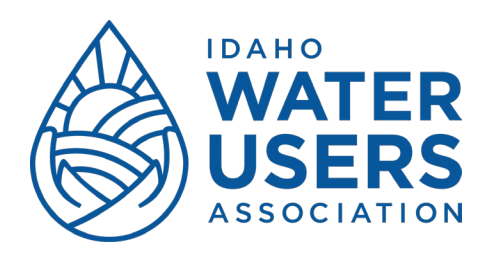

4. Fill out the contact information for the first registrant. If you are registering for yourself, enter your contact information. Select any "Add-Ons" that you'd like to include. All attorneys who wish to obtain CLE credits must select the 'attorney' add-on.

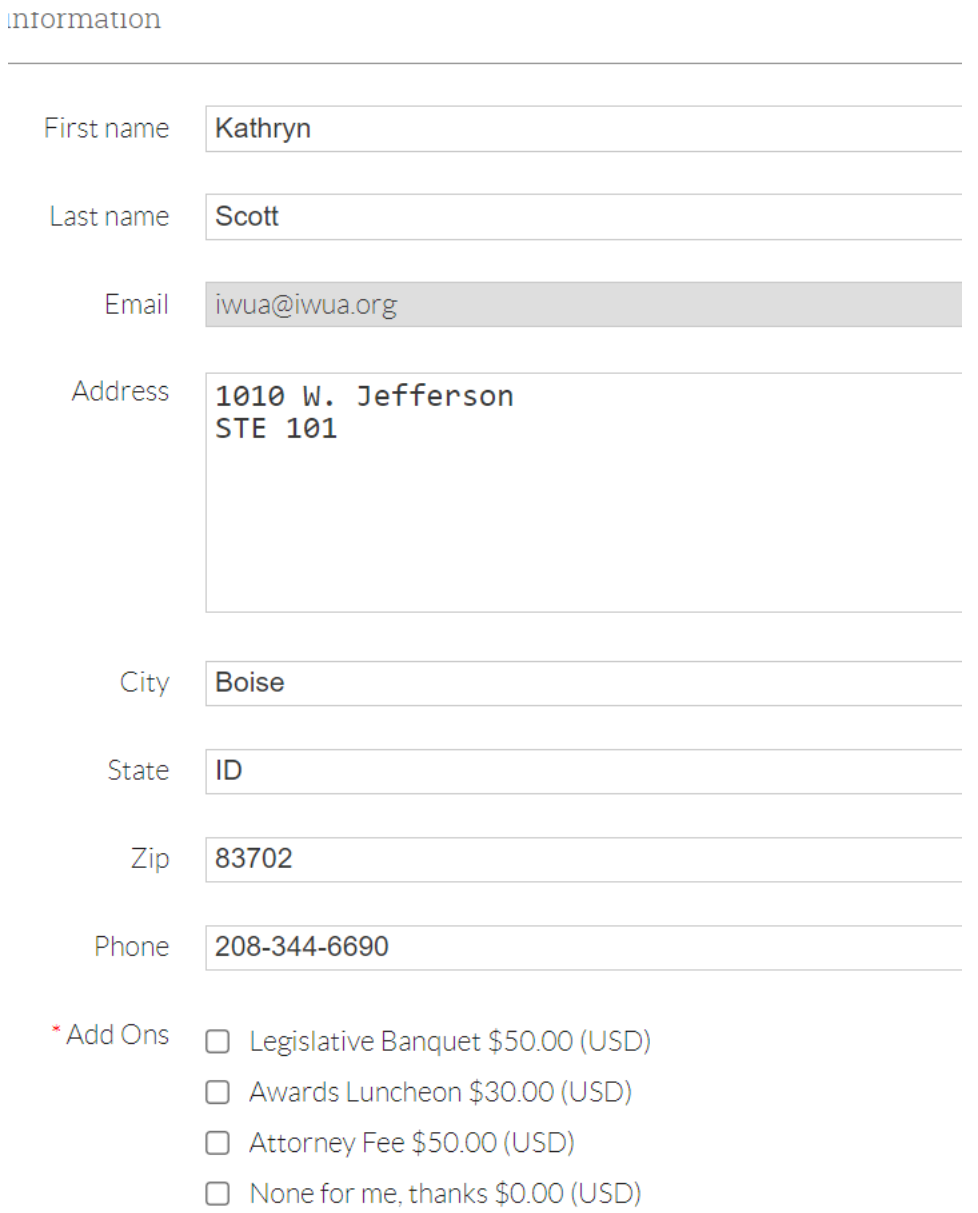

5. If you need to register for additional people, select 'add guest'. Continue this step until you have registered all of your people. When you are done select 'next'.

Guests registration guest registration entered \$260.00 (USD) each **ADD GUEST** 

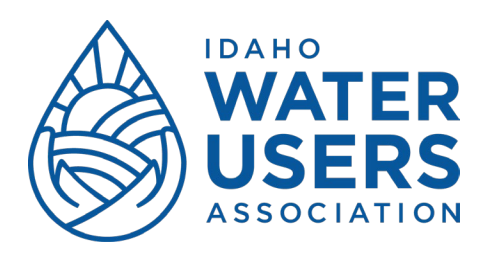

6. Review your registration. You may cancel or edit your registration here. Once your registration is correct, select 'confirm'.

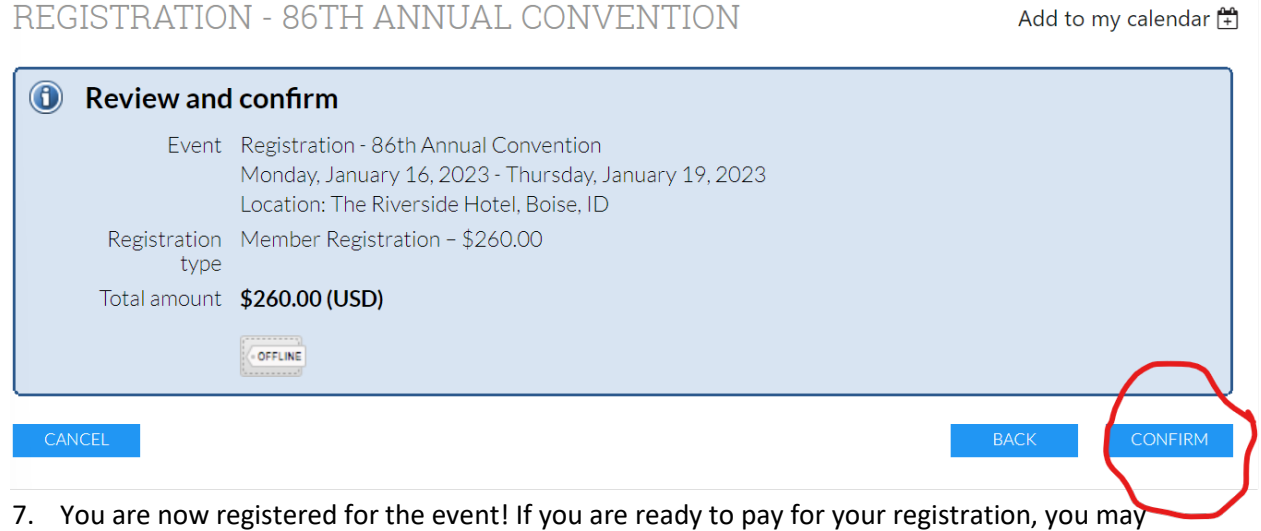

select 'view/pay invoice' and you will be redirected to your registration invoice. Please print the invoice and send a copy in along with your payment. If you would like to pay online, you may do so here. If you are not ready to pay, you may simply exit the screen.